### IBM® Connections Files plug-in for Lotus Notes®

The IBM Connections Files plug-in for Lotus Notes allows easy access to IBM Connections Files from your Lotus Notes side shelf, taking advantage of the rich client platform.

The IBM Connections Files plug-in lets you upload and access files from the sidebar of your Lotus Notes client. After installing the sidebar application you can:

- Upload files for your own use or to share with others
- Drag and drop an attached file or a file from your desktop to Files
- Drag and drop or copy and paste a file from Files to your desktop
- Send an HTML link to a file
- Search for people or communities
- Sort files for easier browsing
- Detach the Files window from the Notes sidebar
- Open IBM Connections Files in a browser

There are two ways to install the IBM Connections Files plug-in for Lotus Notes. A user can install the plug-in for a Lotus Notes client using the InstallShield wizard, or an administrator can perform a silent installation for all plug-in users. These instructions show installation of the plug-in using the InstallShield wizard for Windows. Additional options are included in the product documentation here:

### http://www-

10.lotus.com/ldd/lcwiki.nsf/dx/IBM\_Connections\_Files\_Plugin\_for\_Lotus\_Notes\_ic301

**Note**: If you plan to install both the IBM Connections Status Updates plug-in and the IBM Connections Files plug-in for your Notes client, make sure they are both the same version. For example, if you install the 3.0.1 version of the Status Updates plug-in, make sure you install the 3.0.1 version of the Files plug-in. Running different versions of these two plug-ins together is not supported.

# Install the IBM® Connections Files plug-in for Lotus Notes® to access IBM Connections Files from your Lotus Notes client (for Windows clients)

 Locate IBM Connections 3.0.1 Files Plug-in for Lotus Notes on the following site: https://greenhouse.lotus.com/catalog

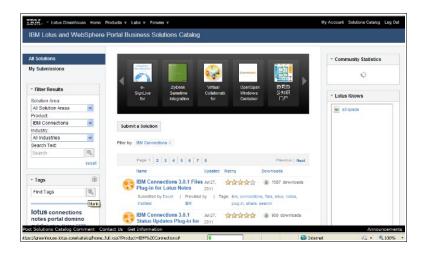

2. Choose to "Start Download"

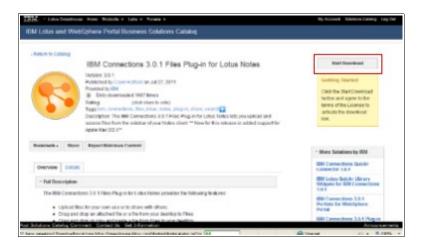

3. Accept license agreement for installing the plug-in.

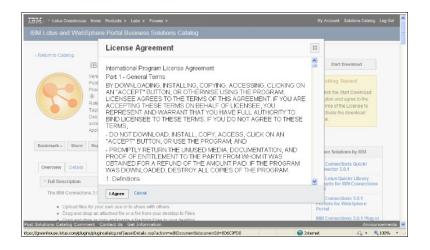

4. Enter user name and password for Lotus Greenhouse in order to download the files.

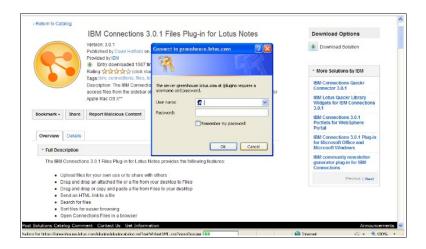

5. Chose to save files when prompted.

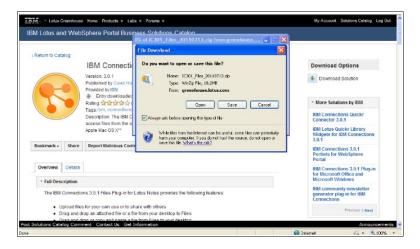

6. Unzip ICS301\_Files\_20110713.zip. Make sure your Lotus Notes client is closed before beginning the installation. Double-click **setup.exe** to launch the installation program.

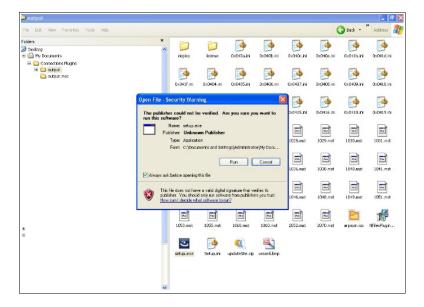

- 7. Select language for the Installer from the list and click "OK".
- 8. The InstallShield Wizard for IBM Connections 3.0.1 Files Plug-in for Lotus Notes will appear

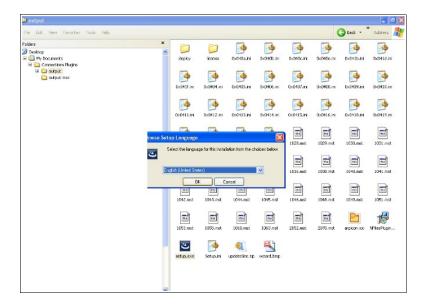

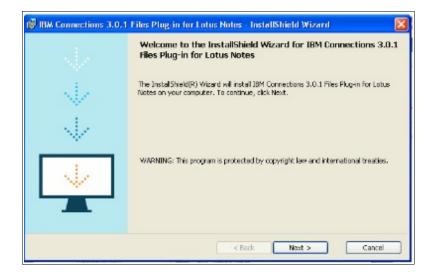

9. Accept the license agreement when prompted

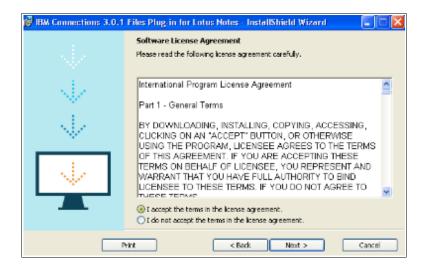

10. You'll see the following screen appear when installation is complete

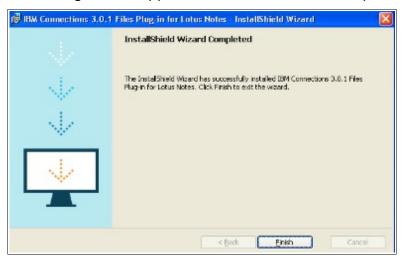

## **Silent Installation by Administrators**

Administrators can silently install the IBM Connections Files plug-in from the command prompt. A silent installation uses the same installation program that the graphical user interface (GUI) version users. However, instead of displaying a wizard interface, the silent installation reads all your responses from parameters that you pass to the command line.

More information can be found here: http://www-10.lotus.com/ldd/lcwiki.nsf/dx/Installing\_the\_IBM\_Connections\_Files\_plugin\_for\_Lotus\_Notes\_ic301

## Using the IBM Connections Files Plug-in for Lotus Notes

You should now see a plugin for Files on your sidebar. You'll need to configure this plug-in to point to your company's IBM Connections server. Contact your system administrator for that information.

The Connections Files plug-in lets you upload and access files from the sidebar of your Notes client. After installing the sidebar application you can:

- Upload files for your own use or to share with others
- Drag and drop an attached file or a file from your desktop to Files
- Drag and drop or copy and paste a file from Files to your desktop
- Send an HTML link to a file
- Search for people or communities
- Sort files for easier browsing
- Detach the Files window from the Notes sidebar
- Open Connections Files in a browser
- Share, or stop sharing, existing Files
- Delete Existing Files
- Rename Existing Files

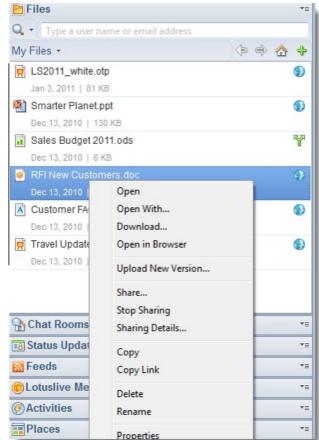

### **IBM Connections Status Updates Plug-in for Lotus Notes**

The IBM Connections 3.0.1 Status Updates Plug-in provides the following features:

- Post your status so that colleagues can see what you are working on
- View status updates from colleagues in your network
- View status updates from colleagues you are following
- Comment on a status posting
- Clear your status
- View your board or someone else's board
- View the list of people you follow

Note: If you plan to install both the IBM Connections Status Updates plug-in and the IBM Connections Files plug-in for your Notes client, make sure they are both the same version. For example, if you install the 3.0.1 version of the Status Updates plug-in, make sure you install the 3.0.1 version of the Files plug-in. Running different versions of these plug-ins together is not supported.

# Before you begin

This plug-in is supported on Lotus Notes clients, starting with release 8.5.1. For the details on supported configurations, see the download page for this plug-in on the IBM® Connections catalog: <a href="https://greenhouse.lotus.com/catalog">https://greenhouse.lotus.com/catalog</a>.

There are two options for deploying this plugin for Windows operating systems – either via the Install Shield process (used also for Mac and Linux clients) or using the Update Site package. Both options are documented here.

Before you install the plug-in, you must make some configuration changes as per this document.

1. Open the plugin\_customization.ini file for the Notes® client in a text editor. The file is stored in the following directory:

<Notes Install>/framework/rcp/plugin customization.ini.

2. Change this line:

```
com.ibm.rcp.security.update/UNSIGNED_PLUGIN_POLICY=PROMPT
to:
com.ibm.rcp.security.update/UNSIGNED_PLUGIN_POLICY=ALLOW
```

and add this line:

com.ibm.notes.branding/enable.update.ui=true

3. **Note:** After making these configuration changes, check to make sure you see the following menu option: **Files -> Application -> Install**. If you do not see that option, open the com.ibm.notes.branding.prefs file from the following location:

### Windows™:

<NotesData>\workspace\.metadata\.plugins\org.eclipse.core.runtime\.setting
s\

#### Mac: <Notes

install>\Data\expeditor\applications\.metadata\.plugins\org.eclipse.core.r
untime\.settings\

#### Linux™:

/home/<username>/lotus/notes/data/workspace/.metadata/.plugins/org.eclipse .core.runtime/.settings/

4. If the com.ibm.notes.branding.prefs file does not exist, create it and add the following two lines to it:

```
enable.update.ui=true
eclipse.preferences.version=1
```

5. If you are installing this plug-in on Lotus Notes 8.5.1 client, you must also set the

following parameters in the <code>plugin\_customization.ini</code> file before deploying the Status Updates plug-in:

Activities server URL

Authentication type

Authentication URL

### For example:

```
com.ibm.lconn.client.base/server=http\://<your_LotusConnections_server_
URL>/activities
```

com.ibm.lconn.client.base/authtype=J2EE-FORM

**Note:** Note: For SiteMinder, the value for **authtype** is *SM-FORM*. For TAM server, the value for **authype** is *TAM-FORM*.

com.ibm.lconn.client.base/authserver=https\://<your\_LotusConnections\_se
rver URL>\:443/activities/j security check

**Note:** For https a different port may be required. 443 is the default port. The colon must be escaped in the URL string. Verify that your URLs are correct before proceeding.

- 6. Save and close the file.
- 7. For all supported versions, open the following file in a text editor:

<NotesData>\workspace\.metadata\.plugins\org.eclipse.core.runtime\.setting
s\com.ibm.rcp.security.update.prefs

and add the following line: UNSIGNED PLUGIN POLICY=ALLOW

8. Save and close the file.

**Note:** If you do not have this file, ignore this step.

# Install the IBM® Connections Status Updates plug-in for Lotus Notes® to access IBM Connections Files from your Lotus Notes client (Windows, Linux and Mac)

 Locate IBM Connections 3.0.1 Status Updates Plug-in for Lotus Notes at : https://greenhouse.lotus.com/catalog

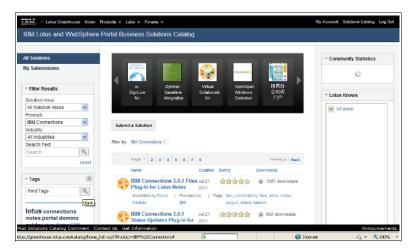

Choose to "Start Download"

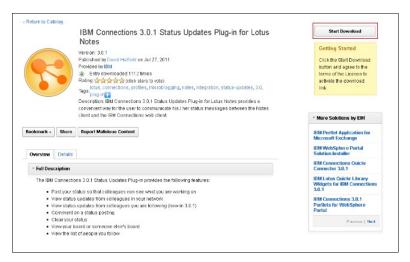

3. Enter username and password for Greenhouse when prompted

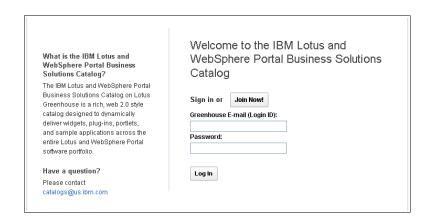

4. Accept license agreement for installing the plug-in.

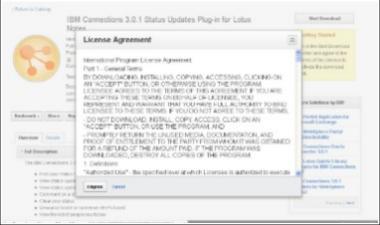

5. Choose to save files when prompted.

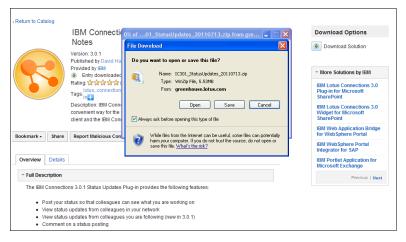

6. Unzip C301\_StatusUpdates\_20110713.zip Make sure your Lotus Notes client is closed before beginning the installation. Double-click setup.exe to launch the installation program and choose "Run".

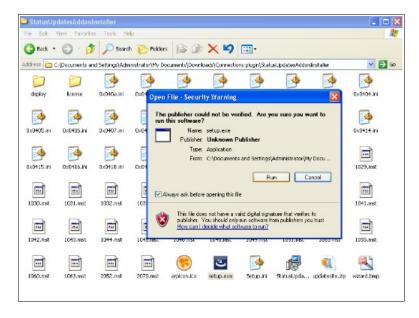

7. The InstallShield Wizard for IBM Connections 3.0.1 Status Updates Plug-in for Lotus Notes will appear. Click "Next".

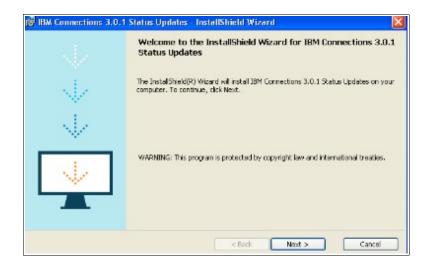

8. Accept the license agreement when prompted and click "Next".

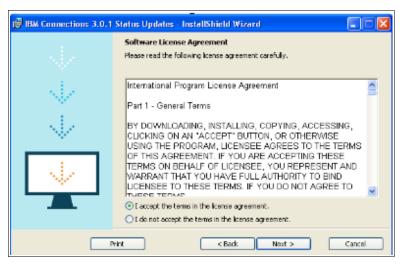

9. Ensure that Lotus Notes is not running and click "Next".

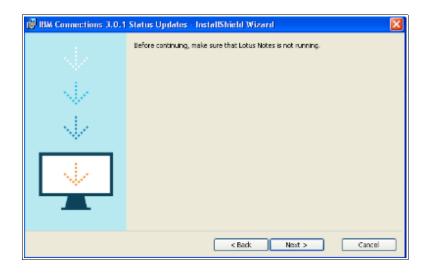

10. Click "Install" to start the installation of Status Updates plug-in for Lotus Notes.

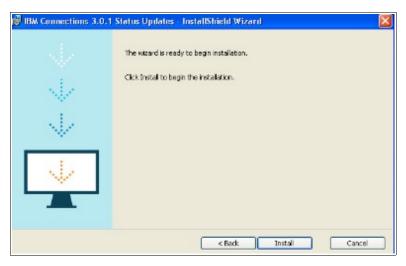

11. You'll see the following screen appear when installation is complete

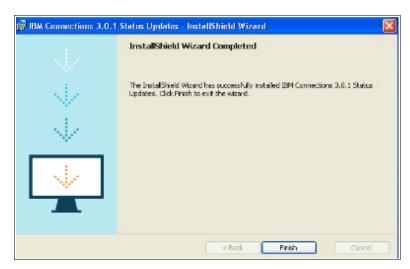

12. After the installation process is finished, restart the Lotus Notes client.

# Install the IBM Connections Status Updates plug-in using the Update Site package (Windows only):

- 1. Log in as the administrator.
- 2. Click File -> Application -> Install

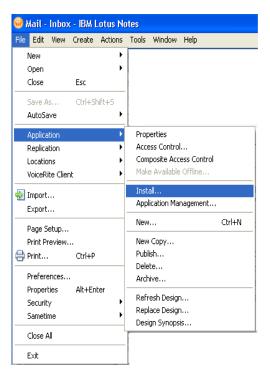

3. Select Search for new features to install and Click "Next".

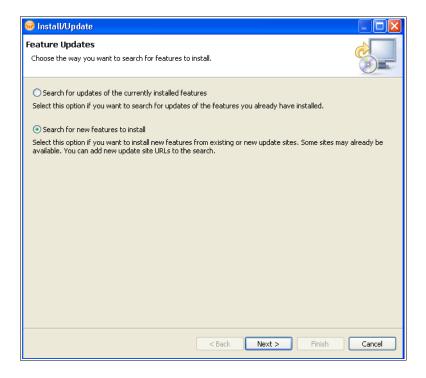

4. Select Add Zip/Jar Location and browse for the updatesite.zip file within the

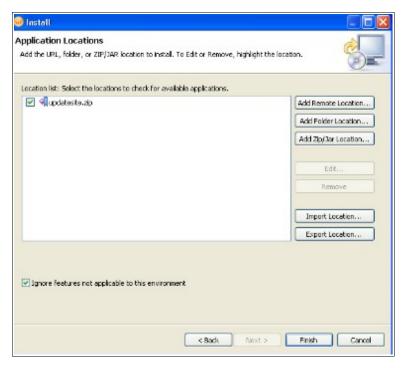

StatusUpdatesAddonInstaller folder.

- 5. Expand the components in the package and select the **Business Card**3.0.1\_<timestamp> and **Status Updates** 3.0.1\_<timestamp> entries from the list of options and install the plug-ins.
- 6. You are presented with a series of dialog boxes asking you to confirm that you want to install the plug-ins. For each one, select **Install this plug-in** and continue with the installation.
- 7. After the installation process is finished, restart the Lotus Notes client.

### **Using the Status Updates Plug-in for Lotus Notes**

Keep up-to-date with what is happening in your network with the Status Updates application.

Do the following to work with your status updates:

### 1. Update Status

To update your status, enter a new status message and click Update.

Click Clear to clear your status message.

Clearing your status does not remove it from the board.

### 2. Delete Status

To delete your status, right-click the message you want to delete and select Delete.

### 3. Comment on an update

To comment on an update, click Add comment, enter your comment and click Post Comment.

### 4. View status updates for person

To view all of the status updates for one person, click the name of the person to view their board.

### 5. View a Profile

To view a profile in IBM® Connections, right click an update and select Open in Browser.

IBM Connections opens in the default Web browser so you can view and interact with the profile for the person you selected.

# 6. Forward a status message

To forward a status message using Lotus Notes®, right-click an entry and choose Forward this Entry. The comment is inserted into an email form.

### 7. Update your status when not in Notes

To update your status when you are not working in Notes®, right click the Status Updates icon in your system icon tray and select Update Status. Enter your status and click Update.

### 8. View Status updates when not in Notes

To view status updates when you are not working in Notes, right-click the Status Updates icon in your system icon tray and select View Status Updates. This opens your Notes client with the Status Updates application open.

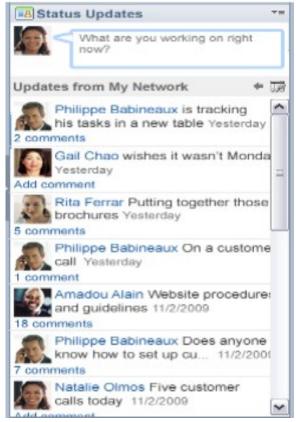